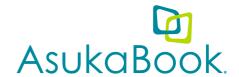

# **ASUKABOOK InDesign® Tool™ – ABId**

The **AsukaBook InDesign Tool (ABId)** has been created to offer an alternative AsukaBook design option and a more efficient workflow to design layouts for an AsukaBook in Adobe® InDesign. It integrates seamlessly in InDesign and allows you to simply set up a book layout, create and use custom templates, automatically layout a proof book, resize a design instantly and finally generate a PDF for an AsukaBook order.

Please read the following information before downloading the Tool.

#### 1. Order File Workflow

AsukaBook is unable to process orders with PDF files that were generated directly from InDesign since they do not include order information that is required by the AsukaBook production facility. ABID has, however, automated the process to convert PDF files created in InDesign into the appropriated JPEG files accepted by File Checker.

Please note the design layout may be completed in InDesign, but design files will be rasterized\*. ABId uses AsukaBook's standard resolution of 271 dpi for rasterizing JPEG files. If small fonts are used in the layout, they may not be clear when printed. Always double check the final PDF file at a minimum of 100% before placing your order. \* If InDesign CS5 or later is used to create an AsukaBook file with ABID, the rasterization process is skipped and Photoshop® CS5 is not necessary to complete the file process.

## 2. Lines and Fonts

Considering AsukaBook creates photobook products, the file format is limited to image files. In general printing processes, lines and fonts are processed by PostScript formatted files. To offer an easy solution for customers, avoid PostScript issues related to lines and fonts and to ensure optimal quality of printing, we have created a workflow that includes rasterzing the files.

Please note, thin lines and small fonts may be affected in the rasterization. Please design accordingly.

# 3. Color Management

The color space for InDesign Blank Templates created with ABID is Adobe RGB. Since InDesign files will be rasterized to JPEG (RGB) files, AsukaBook recommends that any objects / files formats used in InDesign be in RGB mode. If you choose to use CMYK images, files should be embedded with 'Japan Color 2001 Coated'.

# 4. Grayscale Images

To ensure expected results, please open all grayscale images in Photoshop® and convert them to Adobe RGB. Undesired results may occur if another profile is embedded.

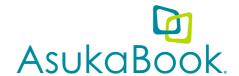

# 5. Adobe Software Compatibility

To create a layout from start to final PDF, the following Adobe\* software is required:

InDesign® CS4 - Photoshop® CS4 and Bridge® CS4 InDesign® CS5 - Bridge® CS5 InDesign® CS6 - Bridge® CS6 (or higher version)

Please note: The software versions must be the same for each application.

\*The AsukaBook File Checker application is also necessary for the Tool to create a PDF for an order.

# **Download Software**

#### 1. Download AsukaBook File Checker

AsukaBook File Checker application is also necessary for the Tool to create a PDF for an order. Please download it HERE.

## 2. Download ASUKABOOK InDesign® Tool

Please download the ASUKABOOK InDesign® Tool from our website.

# Install ASUKABOOK InDesign Tool

# **INSTALL**

- 1. Download and unzip the ABId file. The folder should contain ABId.jsx and a Resource folder.
- 2. Open Adobe InDesign.
  (Windows 7 Users: Please login as the administrator before starting ABId as the security of Windows were increased with this version and administraive privileges may be necessary to use the Tool)
- 3. Go to Window > Automation (CS4) or Utilities (CS5 or higher) > Scripts.
- 4. Click "Scripts"

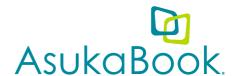

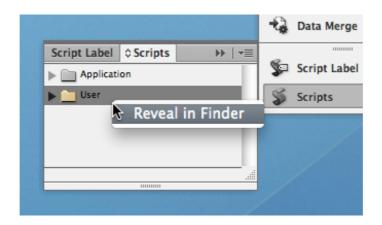

- 5. Right-click 'User' and select "Reveal in Finder" (Mac) or "Reveal in Explorer" (Windows)
- 6. Copy the contents of ABId folder (ABId.jsx and a Resource folder) into the "Scripts Panel" folder
- 7. Close the Finder (Mac) or Explorer (Windows) window
- 8. In the InDesign Scripts Panel click on the triangle next to "User" or double-click "User"
- 9. Double-click ABId.jsx or Right-click ABID.jsx and select "Run Script"
- 10. Review the application information and click "Close"
- 11. You can now access the ABId options from the ABId menu to assist you in creating a file for AsukaBook!

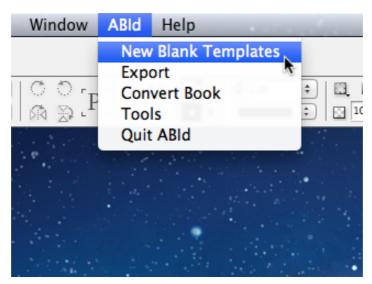

ABId Tools in InDesign menu bar (Mac)

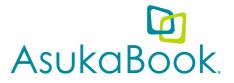

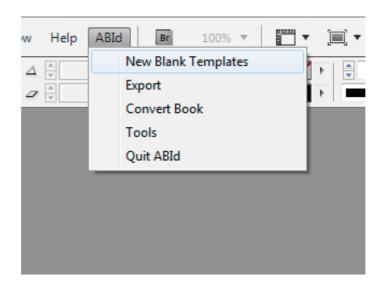

ABId Tools in InDesign menu bar (Windows)

Note: If you close ABId from main menu, ABId will be removed from the main menu. To reopen ABId, go to Window > Automation (CS4) or Utilities (CS5 or higher) > Scripts and double click on "ABId.jsx" in the "Scripts" panel.

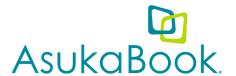

# **NEW BLANK TEMPLATES**

- 1. Click on 'New Blank Templates' from the ABId menu.
- 2. Select the book details and click 'OK.'
- Create a folder to save the new templates in, select it, and click 'Open.'
   (A new folder is necessary for each book design.)
- 4. Enter a filename for the AsukaBook InDesign book file.
- 5. The templates will generate and save in the folder you selected. (You will see files with .indd and .indb extensions in the folder. Please make sure to keep all files together in one folder. It is essential that these files stay together and are the only ones included in the folder.)
- 6. The contents of the book file (.indb) will open in a panel including your "Pages," "Case," and "Cover" templates, if applicable.

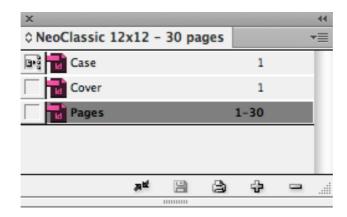

InDesign book file (.indb) panel with InDesign documents

- 7. Double-click on the templates in the panel to open the design templates.
- 8. Design freely.\* (As with any project, it is recommended to save often.)
- 9. Once your design is complete. Save and close the template files.
- 10. If you would like to create a PDF for an AsukaBook order, please see File Checker.

<sup>\*</sup>If you close the book panel and/or quit InDesign, you can reopen the book and templates at anytime by going to the book folder and opening the book file (.indb). If you open a document file directly, without opening the book file, relevance of the document file and book file will be broken.

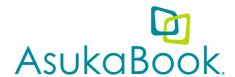

- 1. Open Adobe Bridge and Photoshop (CS4 only). (Version must be the same as InDesign version you are using.)
- Open a designed book file (.indb) InDesign and go to ABId > 'Export.'

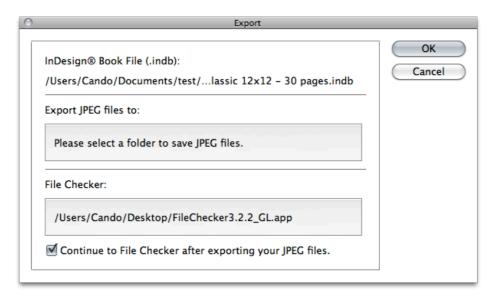

- 3. Click on 'Please select a folder to save JPEG files,' select a folder, and click 'Open.'
- 4. Click on 'Please select File Checker,' browse for the File Checker application, and click 'Open.'
- 5. Click 'OK.' (If you wish to create only JPEG file and not a PDF, please uncheck the box "Continue to FileChecker after exporting JPEG files.")
- 6. Please wait patiently while the JPEG files are generated.
- 7. When the process has finished, the File Checker window will appear (if that option was selected). Please ensure all details are correct, select desired options from active drop-down menus and enter information in blank fields such as Hot Stamp Text, if applicable, and Client Reference.
- 8. Click 'OK.'
- 9. When prompted, please enter a filename, select a location to save to, and click 'Save.'
- 10. When the process has finished, a dialog box will appear letting you know a PDF was created successfully. Click 'OK!'

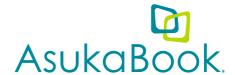

# **CONVERT BOOK**

- 1. Open the original book folder and check links of images and other objects, along with the relevance of book file and document file.
- 2. Create a new set of book templates with ABId with desired new specs.
- 3. Go to ABId > 'Convert Book.'

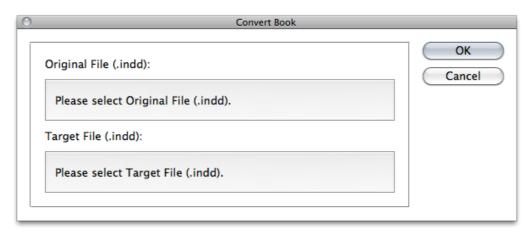

- 4. Please read the instructions on how to convert a book and click 'Closed' when finished.
- 5. Click on 'Please select Original File (.indd),' select Pages.indd file in the original book file folder, and click 'Open.'
- 6. Click on 'Please select Target File (.indd),' select Pages.indd file in the target book file folder, and click 'Open.'
- 7. Click 'OK' and the template conversion will start.
- 8. Repeat steps 4-6 for Cover.indd and Case.indd files.
- 9. Click 'OK' and the template conversion will start.

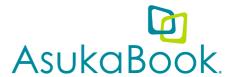

# **Important Notes for Book Conversion:**

- If you wish to increase the number of pages, extra blank spreads will be inserted before last single page.
- Due to quality restrictions, our tool protects against sizing files up.
- If the working color spaces are not consistent, the process will be discarded.
- Converting between inside pages and outer pages (cover and case) is not available at this time. However, converting between Case and Cover is.
- It is not possible to convert books of different orientations. Our tool doesn't allow you to convert a vertical layout to a horizontal layout. You will need to redesign the layouts if that is your objective.
- For inside pages, the document width is used for calculating the resize rate. For
  outer pages (cover and case), the document height is used for calculating resize
  rate. The cover and case spine width may change depends on the number of
  sides. Please review your cover and case design after removing or adding pages.
- Always be sure to double check your layouts for any image shifting during conversion. We recommend bringing your images to the edge of the canvas to ensure a full bleed, or keeping images inside of the guidelines by at least 1/4 inch if you prefer to keep some space between the images and the edge of the printed page.

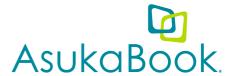

# **TIPS & TOOLS**

### **DECREASE/INCREASE SIDES**

Please use the "Convert Book" feature for increasing or decreasing the number of sides instead of using InDesign's "Page Insert" or " Delete Spread" so that the width of the spine is changed correctly.

#### 1. Increase Sides

Prepare the new book file set with the increased number of sides and follow the "Convert Book" steps. Additional pages will be added at the end of the book.

#### 2. Decrease Sides

Create a duplicate of the entire folder of the original book files. Open the Pages.indd and delete the spreads you would like to remove. Prepare the new book file set with the decreased number of sides and follow the "Convert Book" steps using the updated duplicate files.

### **GET BOOK INFO**

Please use the "Convert Book" feature for increasing or decreasing the number of sides instead of using InDesign's "Page Insert" or " Delete Spread" so that the width of the spine is changed correctly.

- 1. Open the book file (.indb) and the book panel will appear in InDesign.
- 2. Go to ABId > 'Tools.'
- Click 'Get Book Info.'

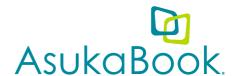

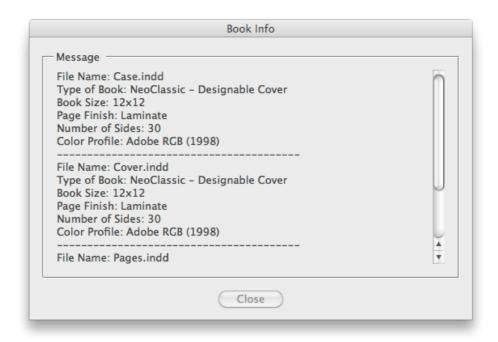

Note: If you see the message "You can export order PDF with this book file," it means the book file was created with old ABId. Please use the "Convert Book" feature to convert to the new book file format.

# RECOVERING THE RELEVANCE OF A DOCUMENT FILE AND BOOK FILE

If the relevance of the book file (.indb) and document files (.indd) is broken, an error icon will appear in the book panel next to the document file in the panel (see screen below no "1"). If you see this icon, please follow the below step and recover the relevance.

1. Click on the 'Synchronize styles and swatches with the Style Source' icon at the bottom of the book panel (see screen no "2").

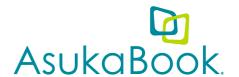

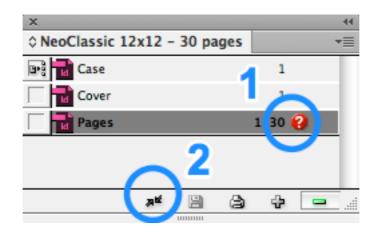

- 2. Click 'OK.'
- 3. Click on the "Save the book" icon in the book panel.

### **HIDE INSTRUCTIONS LAYERS**

Some blank templates created with ABId automatically have instruction layers. You may hide them by following the steps below.

- 1. Go to ABId > 'Tools.'
- 2. Uncheck the check "Include Instructions" box under "New Blank Templates."

# **ABId ON STARTUP**

As a default, ABId will start when you start InDesign. You are able to deactivate this setting.

- 1. Go to ABId > 'Tools.'
- 2. Uncheck the check "Launch ABId automatically when opening InDesign."

### **RESTORE DEFAULT SETTINGS**

As a default, ABId will start when you start InDesign. You are able to deactivate this setting.

- 1. Go to ABId > 'Tools.'
- 2. Click 'Restore Default.'

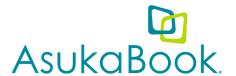

# **Questions?**

If you have any questions about the ABID Tools or AsukaBook in general, please do not hesitate to contact us directly:

ASUKABOOK Europe Bahnhofplatz 8 8400 Winterthur Switzerland

Website: <a href="http://eu.asukabook.com">http://eu.asukabook.com</a>
E-Mail: europe@asukabook.com

Phone +41 52 214 01 96 Fax +41 52 214 01 95

Business hours:

MO-FR 9:00-12:00 / 13:30-17:00